# **Erstellen Sie einen Recordstore-Cluster**

Veröffentlicht: 2023-10-24

Für optimale Leistung, Datenredundanz und Stabilität müssen Sie mindestens drei Extrahop-Recordstore in einem Cluster konfigurieren.

**Wichtig:** Wenn Sie einen Recordstore-Cluster mit sechs bis neun Knoten erstellen, müssen Sie den Cluster mit mindestens drei Knoten konfigurieren, die nur für Manager bestimmt sind. Weitere Informationen finden Sie unter [Bereitstellung von Knoten nur für](https://docs.extrahop.com/de/9.4/deploy-exa-master) [Manager](https://docs.extrahop.com/de/9.4/deploy-exa-master) E.

In diesem Beispiel haben die Recordstores die folgenden IP-Adressen:

- Knoten 1:10.20.227.177
- Knoten 2:10.20.227.178
- Knoten 3:10.20.227.179

Sie verbinden die Knoten 2 und 3 mit Knoten 1, um den Recordstore-Cluster zu erstellen. Alle drei Knoten sind reine Datenknoten. Sie können einen reinen Datenknoten nicht mit einem Knoten verbinden, der nur für Manager bestimmt ist, oder einen Knoten, der nur für Manager bestimmt ist, mit einem Knoten verbinden, der nur Daten Knoten, um einen Cluster zu erstellen.

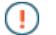

**Wichtig:** Jeder Knoten, dem Sie beitreten, muss dieselbe Konfiguration (physisch oder virtuell) und dieselbe ExtraHop-Firmware-Version haben.

#### **Bevor Sie beginnen**

Sie müssen die Recordstores bereits in Ihrer Umgebung installiert oder bereitgestellt haben, bevor Sie fortfahren können.

- 1. Melden Sie sich mit dem Setup-Benutzerkonto in drei separaten Browserfenstern oder Tabs bei den Administrationseinstellungen aller drei Recordstores an.
- 2. Wählen Sie das Browserfenster von Knoten 1 aus.
- 3. In der Status und Diagnose Abschnitt, klicken **Fingerabdruck** und notieren Sie sich den Fingerabdruckwert. Sie werden später bestätigen, dass der Fingerabdruck für Knoten 1 übereinstimmt, wenn Sie die verbleibenden zwei Knoten verbinden.
- 4. Wählen Sie das Browserfenster von Knoten 2 aus.
- 5. In der Cluster-Einstellungen erkunden Abschnitt, klicken **Cluster beitreten**.
- 6. In der Gastgeber Feld, geben Sie den Hostnamen oder die IP-Adresse von Datenknoten 1 ein und klicken Sie dann auf **Weiter**.

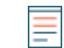

**Hinweis:**Geben Sie bei cloudbasierten Bereitstellungen unbedingt die IP-Adresse ein, die in der Tabelle Schnittstellen auf der Seite Konnektivität aufgeführt ist.

7. Vergewissern Sie sich, dass der Fingerabdruck auf dieser Seite mit dem Fingerabdruck übereinstimmt, den Sie in Schritt 3 notiert haben.

### ExtraHop **@-**

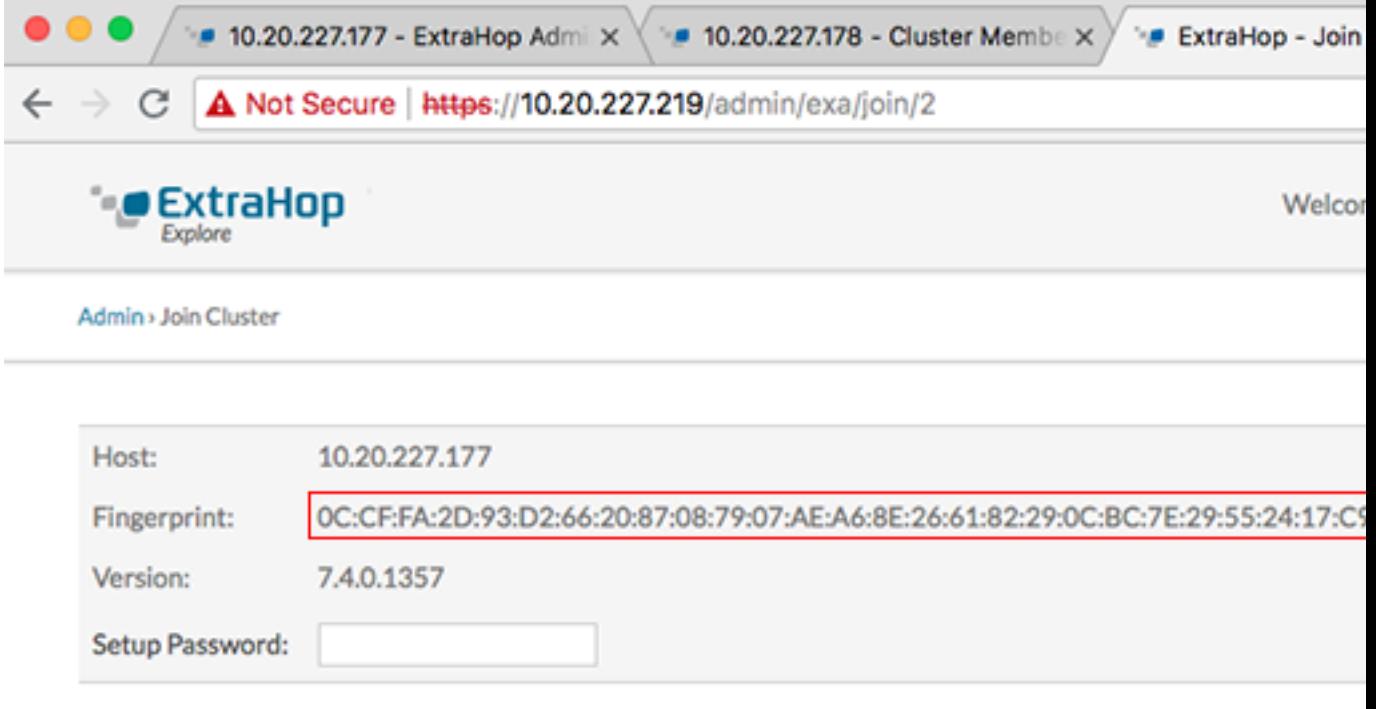

- 8. In der Passwort einrichten Feld, geben Sie das Passwort für den Knoten 1 ein setup Benutzerkonto und klicken Sie dann auf **Beitreten**. Wenn der Join abgeschlossen ist, Erkunden Sie die Cluster-Einstellungen Abschnitt hat zwei neue Einträge: **Cluster-Mitglieder** und **Cluster-Datenmanagement**.
- 9. Klicken Cluster-Mitglieder. Sie sollten Knoten 1 und Knoten 2 in der Liste sehen.

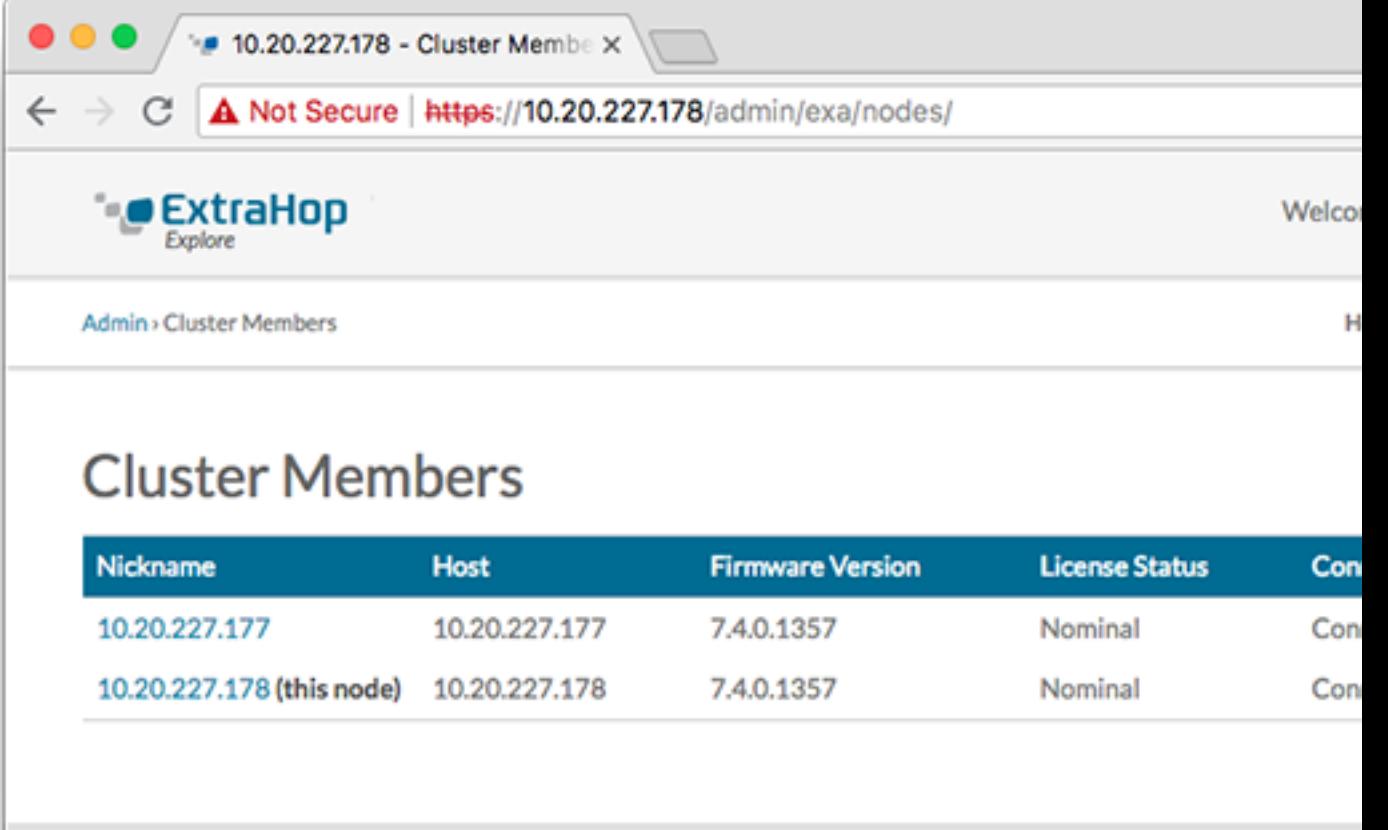

- 10. In der Status und Diagnose Abschnitt, klicken **Erkunden Sie den Cluster-Status**. Warte auf den Status Feld, in das geändert werden soll Green bevor der nächste Knoten hinzugefügt wird.
- 11. Wiederholen Sie die Schritte 5 bis 10, um jeden weiteren Knoten mit dem neuen Cluster zu verbinden.

**Hinweis:**Um zu vermeiden, dass mehrere Cluster erstellt werden, verbinden Sie einen neuen Knoten immer mit einem vorhandenen Cluster und nicht mit einer anderen einzelnen Appliance.

12. Wenn Sie alle Ihre Recordstores zum Cluster hinzugefügt haben, klicken Sie auf **Cluster-Mitglieder** in der Erkunden Sie die Cluster-Einstellungen Abschnitt. Sie sollten alle verbundenen Knoten in der Liste sehen, ähnlich wie in der folgenden Abbildung.

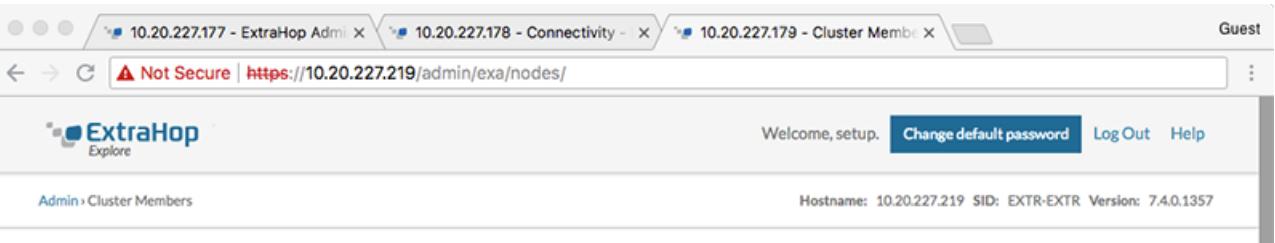

#### **Cluster Members**

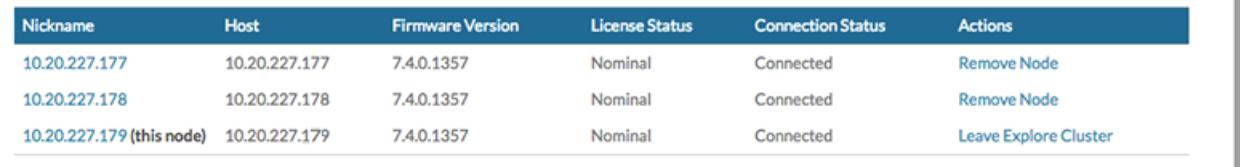

## ExtraHop **@-**

13. In der Cluster-Einstellungen erkunden Abschnitt, klicken **Cluster-Datenmanagement** und vergewissere dich, dass **Replikationsebene** ist eingestellt auf **1** und **Neuzuweisung von Shards** ist **AUF**.

**Nächste Schritte** [Verbinde die Konsole und die Sensoren mit ExtraHop Recordstores](https://docs.extrahop.com/de/9.4/connect-eda-eca-exa/#verbinde-die-konsole-und-die-sensoren-mit-extrahop-recordstores)